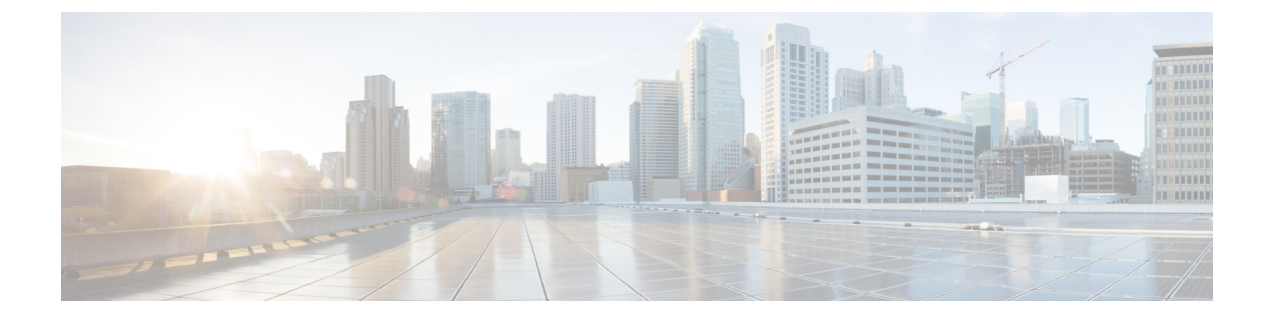

# ターゲットの要求

- デバイス [コネクタの要件](#page-0-0) (1 ページ)
- Intersight [仮想アプライアンスから収集されたデータ](#page-2-0) (3ページ)
- Intersight [仮想アプライアンスでのターゲットの要求](#page-4-0) (5ページ)
- [ターゲット証明書の更新](#page-5-0) (6 ページ)

# <span id="page-0-0"></span>デバイス コネクタの要件

組み込みデバイス コネクタを介してデバイスを Cisco Intersight 仮想アプライアンス で要求で きます。ターゲットを要求する前に、デバイスコネクタの要件が満たされていることを確認し ます。次の表に、Intersight仮想アプライアンスのソフトウェア互換性とサポートされているデ バイス コネクタを示します。

#### 表 **<sup>1</sup> :** デバイス コネクタの要件

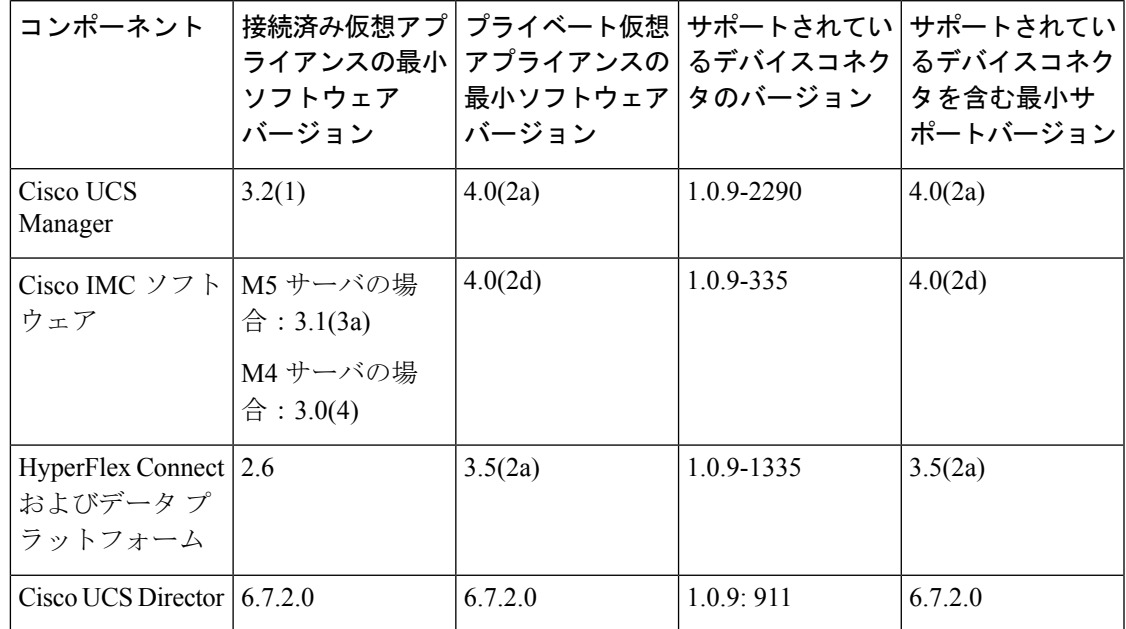

#### デバイス コネクタのアップグレード

エンドポイント上のデバイスコネクタのバージョンに互換性がない場合は、次の方法でアップ グレードできます。

- サポートされているデバイスコネクタが搭載されているバージョンにファームウェアの完 全アップグレードを実行します。このプロセスには、構成設定の更新が含まれていること があります。
- デバイスコネクタを手動でアップグレードします。このオプションは、CiscoUCSManager のみでサポートされています。詳細については、「[デバイスコネクタの手動アップグレー](#page-2-1) ド(Cisco UCS ファブリック [インターコネクトにのみ適用\)」](#page-2-1)を参照してください。
- Cisco Intersight 仮想アプライアンス クラウドからのデバイス コネクタのアップグレードを サポートしています。ターゲットの要求プロセスで、エンドポイントのデバイスコネクタ のバージョンに互換性がないことが検出されると、Intersight Cloud からのデバイスコネク タのアップグレードがトリガーされます。このアップグレードを容易にするには、ポート 80 をアプライアンスとエンドポイントターゲット間で開く必要があります。ポート 80 で 実行されている HTTPS プロキシは、ファイアウォールの設定でポート 80 を介して通信で きる必要があります。

Intersight クラウドからのデバイス コネクタのアップグレードはオプションです。クラウ ドからのアップグレード時に、アプライアンスからの一部のターゲット データ(サーバ インベントリ)が施設から離れます。このオプションを選択すると、次のデータが施設か ら離れます。

- エンドポイント ターゲット タイプ:Cisco UCS ファブリック インターコネクト、 Integrated Management Controller、Cisco HyperFlex System、Cisco UCS Director
- エンドポイントのファームウェア バージョン
- エンドポイント ターゲットのシリアル番号
- エンドポイントターゲットの IP アドレス
- エンドポイントターゲットのホスト名
- エンドポイント デバイス コネクタのバージョンと公開キー

### ⚠

ターゲットコネクタがアプライアンスをサポートして 注 いない古いバージョンであり、初期セットアップ時に 目 データ収集オプションを無効にした場合は、デバイス の要求が失敗することがあります。1 回限りのアップ グレードが機能するように施設から離れる必要がある エンドポイントの詳細によってこの障害が引き起こさ れます。ターゲットの要求が失敗しないようにするに は、「データ収集の有効化(Enable Data Collection) 1オ プションを一時的に選択するか、または前述の他の方 法でデバイス コネクタをアップグレードします。

<span id="page-2-1"></span>デバイス コネクタの手動アップグレード(**Cisco UCS** ファブリック インターコネクトにのみ適 用)

ターゲットコネクタの自動アップグレードの一環としてデバイスデータを共有しない場合は、 CiscoUCSファブリックインターコネクトのデバイスコネクタを手動でアップグレードするこ とができます。デバイス コネクタをアップグレードするには、次の手順を実行します。

Log in to your UCS Fabric Interconnect as an admin user and run the following command: UCS-A# connect local-mgmt UCS-A(local-mgmt)# copy scp://username@10.100.100.100/filepath/filename.bin workspace:/ UCS-A(local-mgmt)# update-device-connector workspace:/filename.bin Update Started Updating Device Connector on local Fabric interconnect Successfully updated device connector on local Fabric interconnect UCS-A(local-mgmt)#

### <span id="page-2-0"></span>**Intersight** 仮想アプライアンスから収集されたデータ

Cisco Intersight 仮装アプライアンスは接続モードで動作し、ホストされている Intersight サービ スへの接続が必要です。Intersight にアプライアンスを登録し、UCS または HyperFlex のインフ ラストラクチャを管理する必要があります。

追加情報の収集を許可するオプションを有効にすると、収集された最小データの表に一覧表示 されているものを超えて、Intersightは管理対象システムに関するその他の詳細情報を収集する ことができます。データ収集オプションが有効になっている場合、Cisco は、診断および予防 的なトラブルシューティングの目的で、より多くのデータを収集する権利を保有します。

次の表に、Intersight で収集されたデータの詳細を示します。

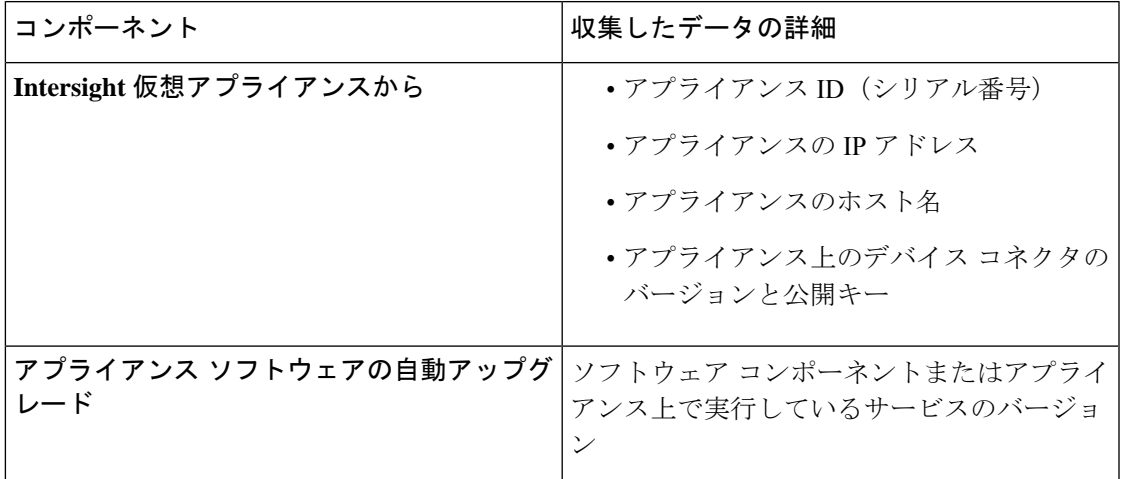

表 **2 :** 収集された最小データ

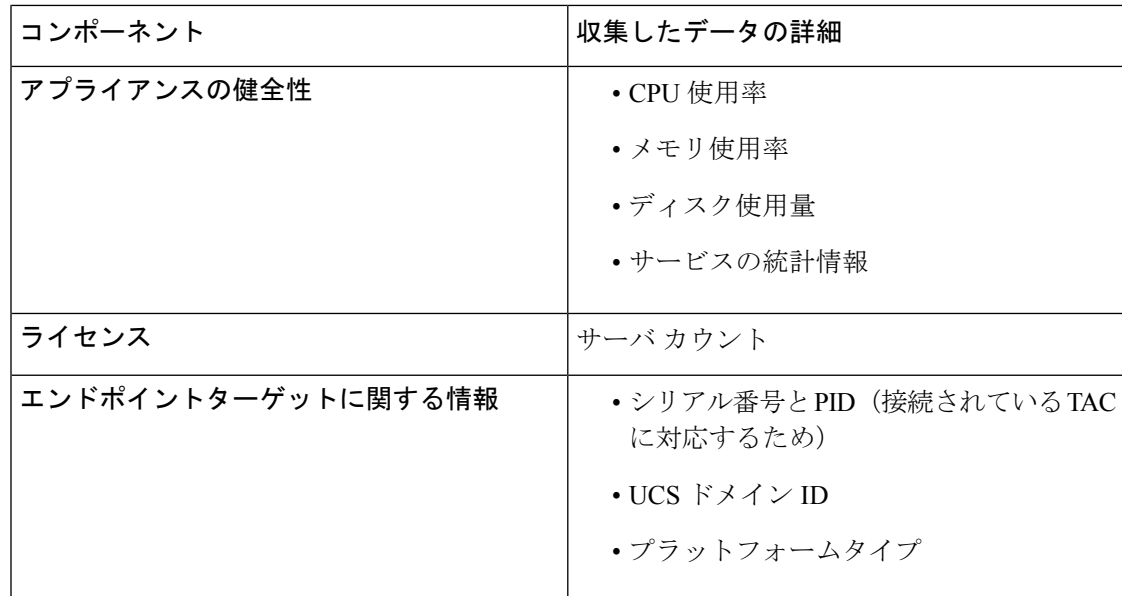

表 **3 :** ワンタイム デバイス コネクタのアップグレード中に収集されたデータ

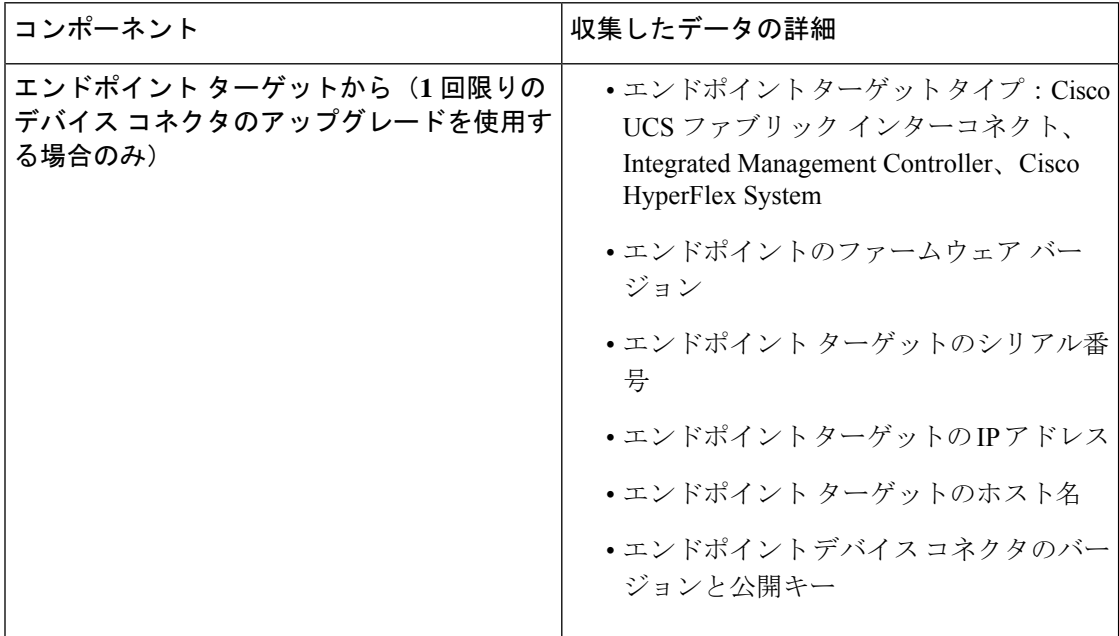

### テクニカル サポート診断ファイルの収集 **(TAC** ケースを開く**)**

Cisco TAC でケースをオープンすると、Intersight はテクニカル サポートの診断ファイルを収集 して、オープン サポート ケースを支援します。収集されたデータには、ハードウェア テレメ トリ、システム設定、および TAC ケースのアクティブなトラブルシューティングに役立つそ の他の詳細情報が含まれることがあります。指定したデータ収集オプションに関係なく、テク ニカルサポートの収集が実行されます。ただし、この情報は任意で収集されるわけではありま

せんが、システムに対してケースをオープンする場合に限り、システムサポートの支援が必要 になります。

## <span id="page-4-0"></span>**Intersight** 仮想アプライアンスでのターゲットの要求

アカウント管理者の権限を持つユーザとしてアプライアンスにログインします。Cisco Intersight 仮想アプライアンスでターゲットを要求するには、次の手順を使用します。

始める前に

- Cisco Intersight仮想アプライアンスOVAインストールを完了し、アプライアンスをセット アップしたことを確認します。
- 要求するターゲット上に管理者権限があるアカウントがあります。
- 1 つまたは複数のターゲットを一括して要求できます。
- ステップ **1 [**管理(**Admin**)**]** > **[**ターゲット(**Targets**)**]** > **[**新しいターゲットの要求(**Claim a New Target**)**]** に移動 ウィザードを使用して設定を行うか、ファイルを使用して設定を行うことができます。
- ステップ **2** ウィザードを使用して設定を行うには、**[**ウィザードを使用して設定する(**Use Wizard to Set the Configuration**)**]** タブを選択し、**[**スタート(**Start**)**]** をクリックします。
	- a) **[**請求可能(**Available for Claiming**)**]** を選択します。
	- b) ターゲット タイプを選択します。
	- c) 要求するターゲットの IP/ホスト名、ターゲットのユーザー名、およびユーザのパスワードを入力しま す。このユーザには管理権限が必要です。
	- d) **[**要求 **(Claim)]** をクリックして、ターゲットの要求プロセスを開始します。
- ステップ **3** ファイルを使用して設定を行うには、**[**ファイルを使用して設定する(**Use a File to Set the Configuration**)**]** タブを選択し、**[**スタート(**Start**)**]** をクリックします。
	- a) **[**参照(**Browse**)**]** をクリックして、ターゲットの詳細を含む .csv ファイルを選択します。

ターゲットごとに、ターゲットタイプ、ホスト名またはIPアドレス、ユーザ名、およびパスワード含 む行を.csvファイルに追加します。IP 範囲を指定するには、CIDR 表記を使用します。これらの詳細情 報を含む行を .csv ファイルに追加できます。次の例は、ターゲットの詳細を .csv ファイルに追加する ための形式を示しています。

```
UCSFI,10.1.1.3,user-1,password1
IMC,10.1.1.5/26,user-2,password2
HX,10.1.2.1/30,user-3,password3
UCSD,1.1.1.1,user-4,password4
```
- b) **[**次へ(**Next**)**]** をクリックします。
- c) [概要(Summary)] ページで詳細を確認し、**[**要求(**Claim**)**]**をクリックします。
- ターゲットの要求プロセスには数分かかる場合があります。必要に応じて、デバイスコネクタが このプロセスの一環として自動的にアップグレードされます。 重要

**[**ターゲット(**Targets**)**]** > **[**テーブル ビュー(**Table view**)**]** からターゲットを選択し、**[**削除(**Delete**)**]** (ごみ箱アイコン)をクリックして、ターゲットの要求を解除できます。ターゲットを要求する前述の手 順を使用すると、必要に応じてターゲットを後で再要求することができます。

## <span id="page-5-0"></span>ターゲット証明書の更新

エンドポイントのターゲット証明書の有効期限が切れている場合、[ターゲットテーブルビュー (Target Table View)] ページにステータスが **[**未接続(**Not Connected**)**]** と表示され、このエ ンドポイントのバッジにターゲット証明書の有効期限が切れたことが示されます。

- ステップ **1 [**管理(**Admin**)**]** > **[**ターゲット(**Targets**)**]** の順に移動し、**[**未接続(**Not Connected**)**]** ステータスのター ゲットを見つけます。
- ステップ **2** 対象の証明書の有効期限が切れているかどうかを確認するには、バッジにカーソルを合わせます。
- ステップ **3** このターゲットの **[**アクション(**Actions**)**]** メニューをクリックし、**[**証明書の更新(**Renew Certificate**)**]** を選択します。。
	- **[**証明書の更新(**RenewCertificate**)**]**オプションは、選択したエンドポイントの証明書を更新する 必要がある場合にのみ使用できます。 (注)
- ステップ **4 [**証明書の更新(**Renew Certificate**)**]** ポップアップ ウィンドウで、ユーザ名とパスワードを入力し、**[**更新 (**Renew**)**]** をクリックします。

証明書の更新プロセスが完了すると、エンドポイントのステータスは **[**接続済み(**Connected**)**]** と表示さ れます。